## Adding UD Email to Your iPhone or iPad

University of Dubuque Office of Technology 563-589-3737 [| helpdesk@dbq.edu](mailto:helpdesk@dbq.edu) Updated August 2012

Open Settings and select Mail, Contacts, Calendars on the left pane. Click on Add Account… on the right side pane.

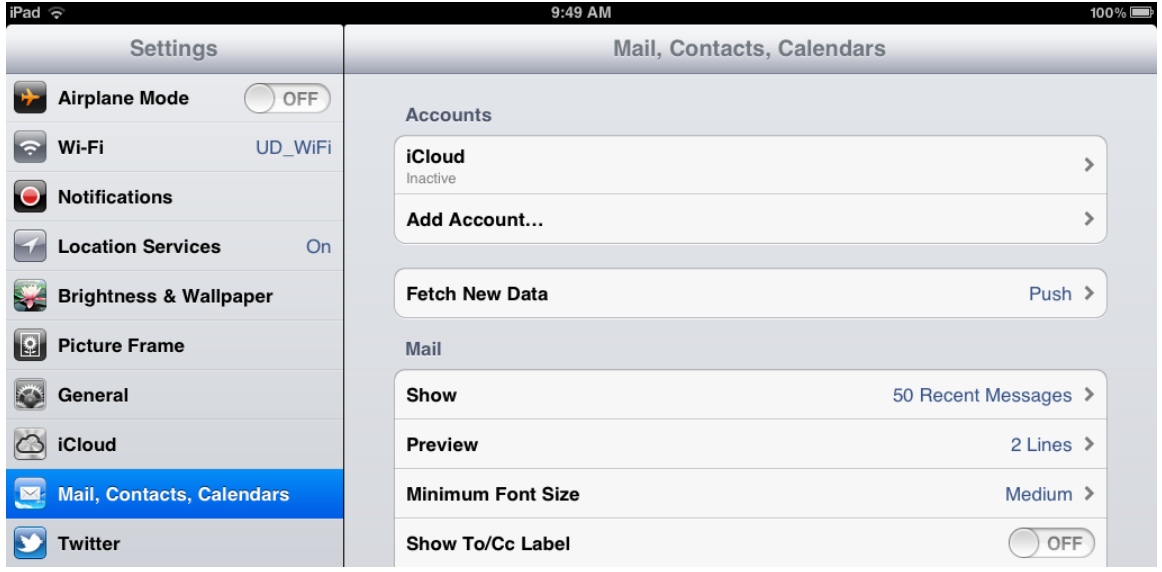

Click on Microsoft Exchange.

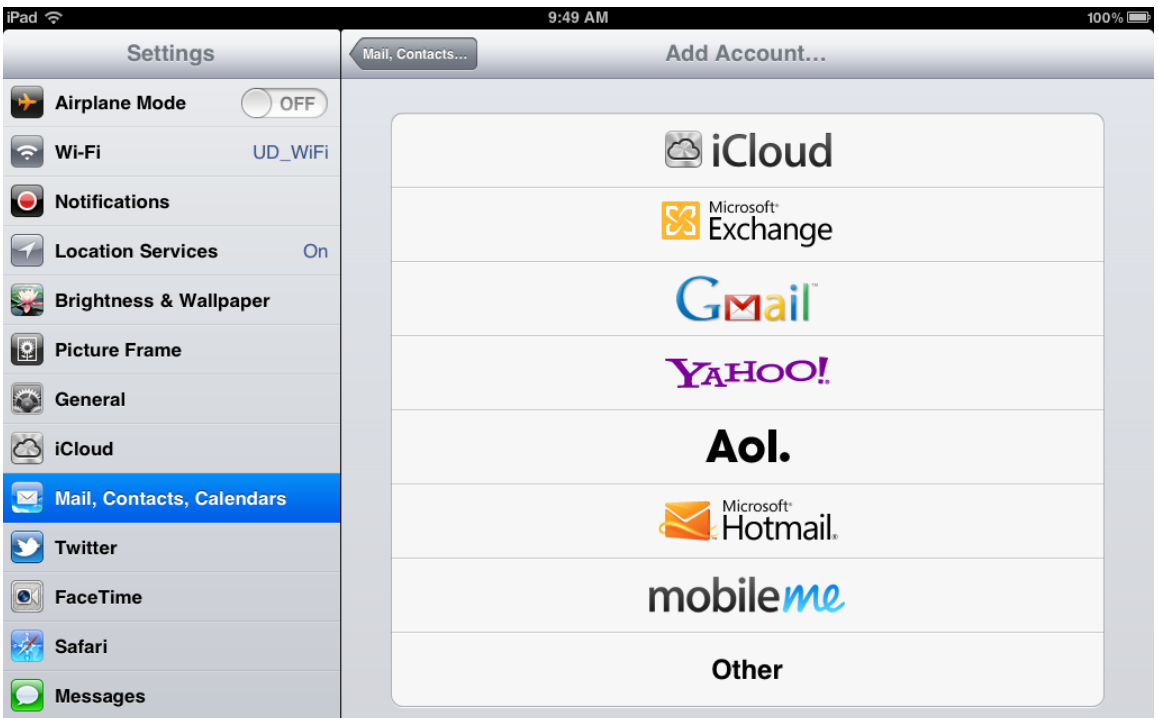

Enter your email address under Email \*and\* Username, and then enter your email password. Click Next.

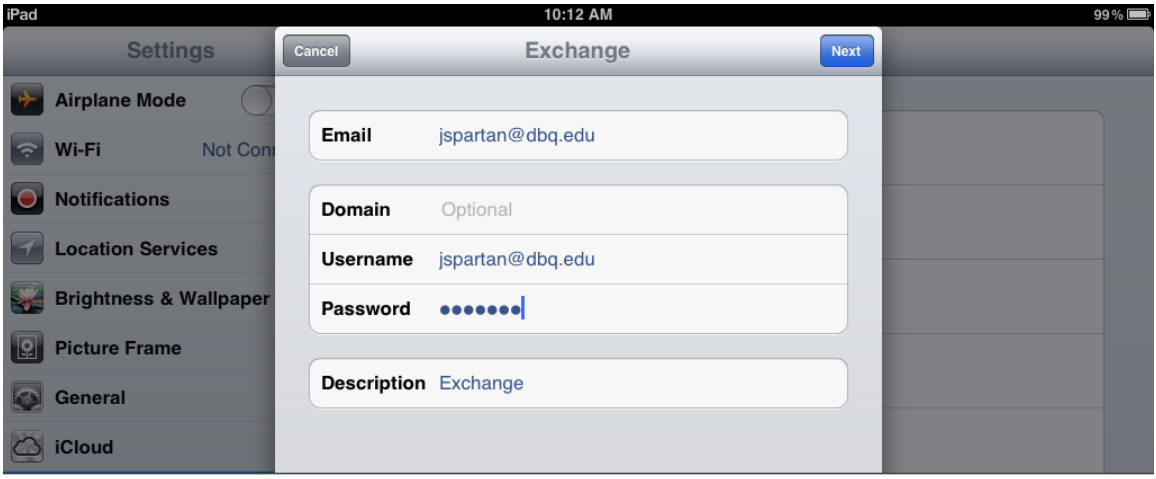

Enter "pod51009.outlook.com" in the Server field and click Next.

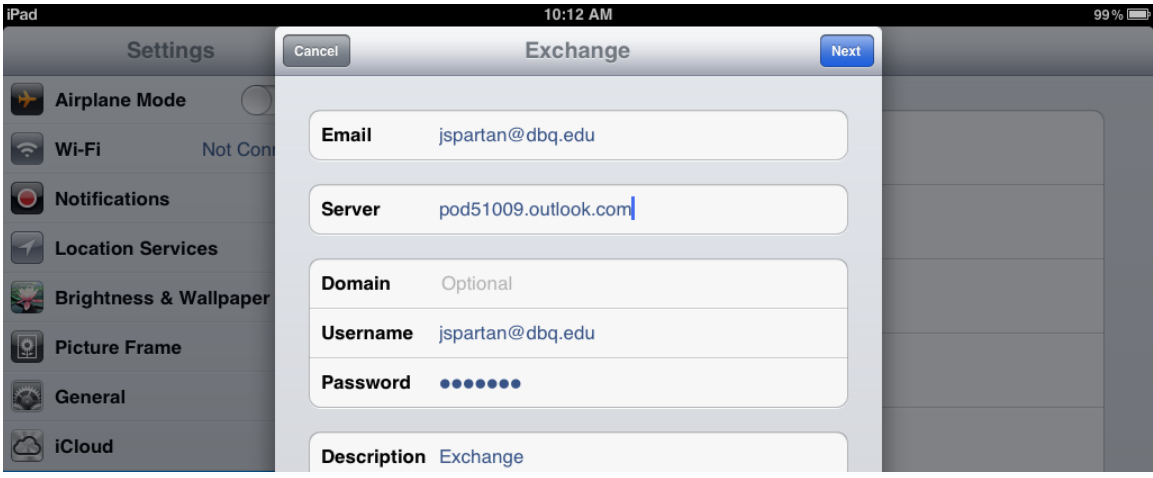

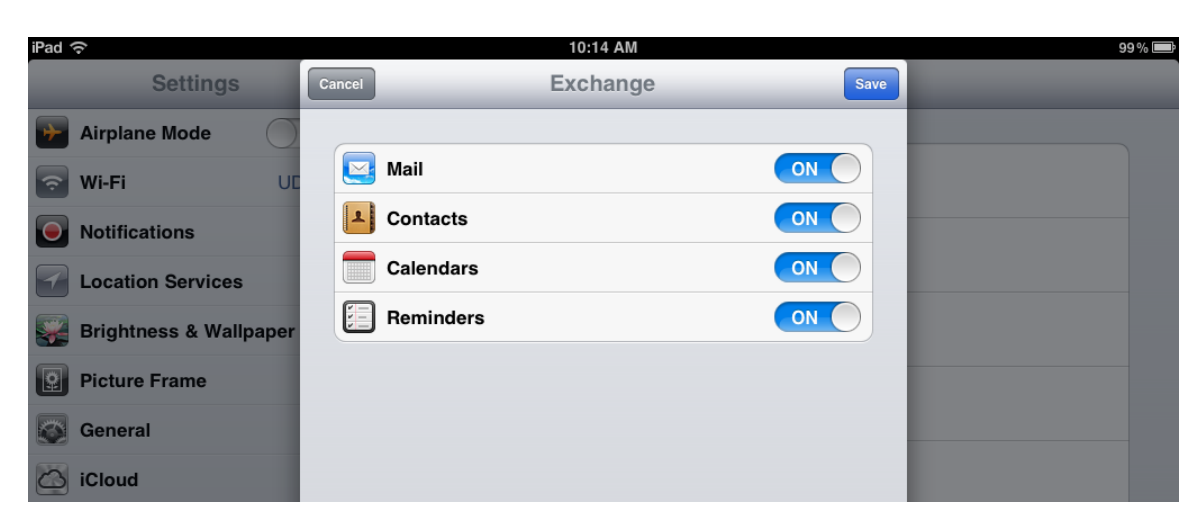

Click Save to finish the process. Your school email will now appear in the Mail app.